## 05. Tworzenie nowej publikacji planowanej

Aby stworzyć nową [publikację planowaną](https://docs.psnc.pl/pages/viewpage.action?pageId=1159611)

- 1. Na liście elementów należy wybrać katalog lub publikację grupową, w której ma się znaleźć nowa publikacja planowana.
- 2. Z menu podręcznego należy wybrać funkcję Nowa publikacja planowana…. Można też wybrać opcję **ki** z paska narzędzi lub pozycję Nowa publikacja planowana.. z menu Zarządzanie.
- 3. Kreator publikacji planowanej składa się z 4 kroków. Krok pierwszy jest taki sam jak [drugi krok kreatora publikacji](https://docs.psnc.pl/display/DLI/03.+Tworzenie+nowej+publikacji#id-03.Tworzenienowejpublikacji-newPublicationWizardMetadataStep). Krok drugi jest taki sam jak krok [trzeci kreatora publikacji](https://docs.psnc.pl/display/DLI/03.+Tworzenie+nowej+publikacji#id-03.Tworzenienowejpublikacji-newPublicationWizardRightsStep). Krok trzeci jest taki sam jak [krok czwarty kreatora publikacji.](https://docs.psnc.pl/display/DLI/03.+Tworzenie+nowej+publikacji#id-03.Tworzenienowejpublikacji-newPublicationWizardCollectionsStep) W ostatnim, czwartym kroku kreatora publikacji planowanej ( [rysunek poniżej](#page-0-0)) możliwe jest podanie uwag administracyjnych publikacji planowanej, a także podanie przewidywanej daty udostępnienia publikacji (zaznacz pole Przewidywany czas udostępnienia, a następnie kliknij przycisk oznaczony wielokropkiem, by wybrać datę) oraz informacji na temat tego czy publikacja ma być zabezpieczona (pole wyboru Zabezpieczona).

<span id="page-0-0"></span>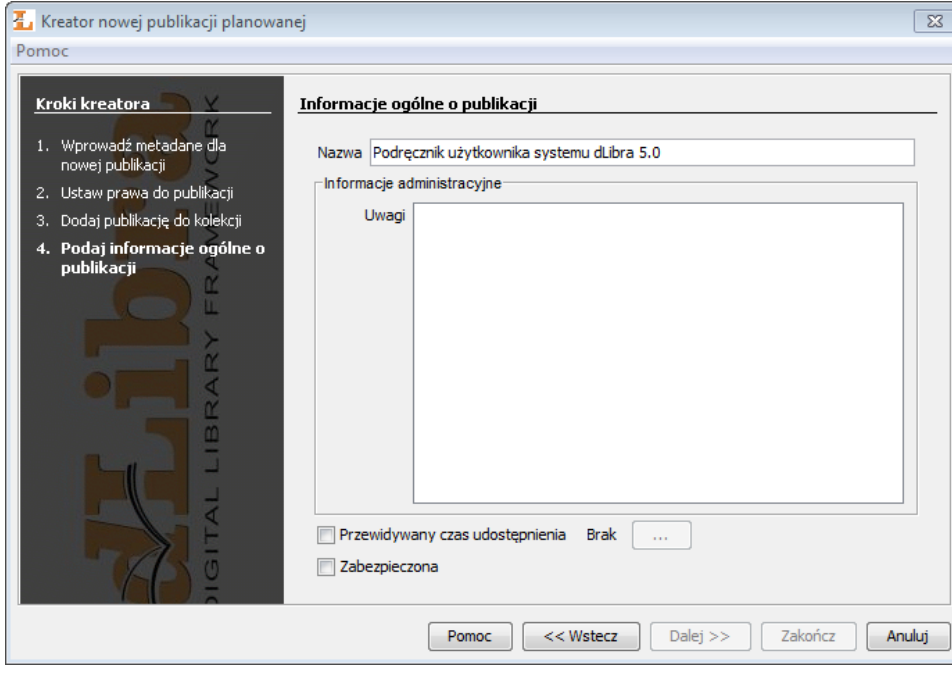

Kreator nowej publikacji planowanej - informacje ogólne